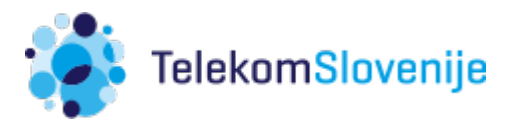

# **Apple iPhone/iPad ter eSIM pri Telekomu Slovenije**

Podprti modeli iPhone: XR/ Xs in novejši.

Podprti modeli iPad: *iPad Pro 11/12.9 Celluar (2018) in novejši (Cellular verzije).*

Podpora eSIM zahteva verzijo iOSa 12.1 (ali novejši), ki je uporabnikom na voljo od 30.10.2018.

## Namestitev (velja tako za iPhone kot iPad)

Aktivacijo eSIM najdemo v ukazu Add Data Plan (znotraj menija Mobile/Cellular Data). Ko skeniramo QR kodo, se sproži čarovnik.

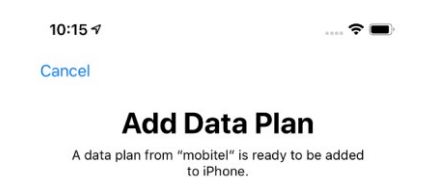

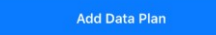

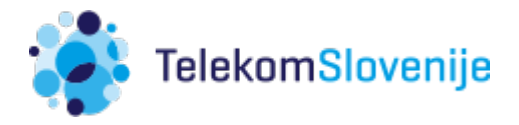

### A) iPhone

- *skozi čarovnika izberemo morebitno ime za eSIM (Apple jo imenuje »Secondary«) in način klicanja (z ali brez opcije Default številke za klicanje ipd)*

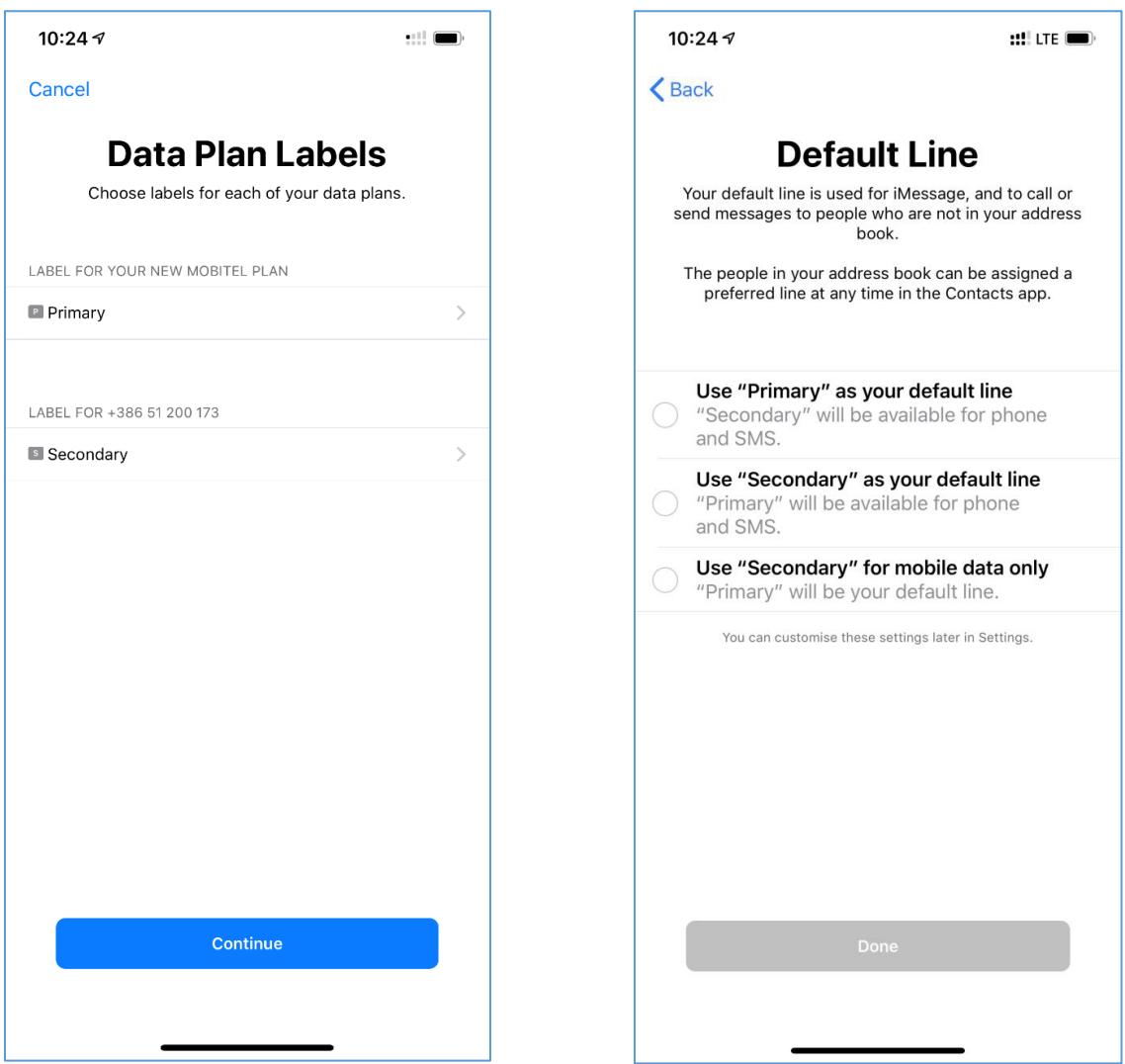

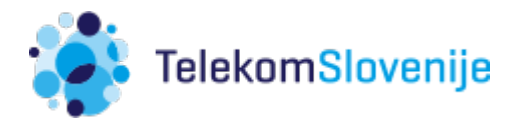

- B) iPad
- *ko kodo skeniramo je postopek namestitve zaključen*
- *nujne so še nastavitve za podatkovno povezavo (APN): Settings > Mobile Data > APN Settings ( v polje APN, pri Mobile Data in Personal Hotspot, vpišemo »internet«)*

Tako smo uspešno dodali eSIM profil in aktivirali kartico. Signal je viden tudi na osnovnem oknu.

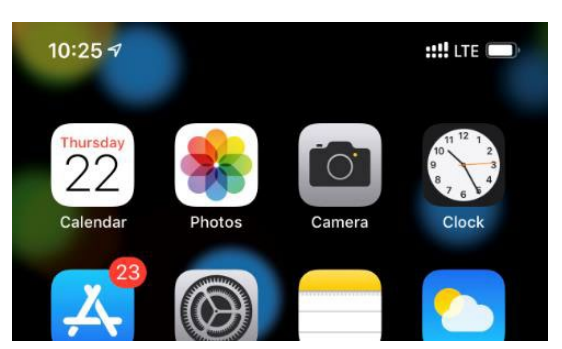

Podrobneje pa vidimo še ime operaterja (pri vseh modelih, ki imajo t.i. Notch) v Control Centru (poteg s prstom z desnega zgornjega roba navzdol)

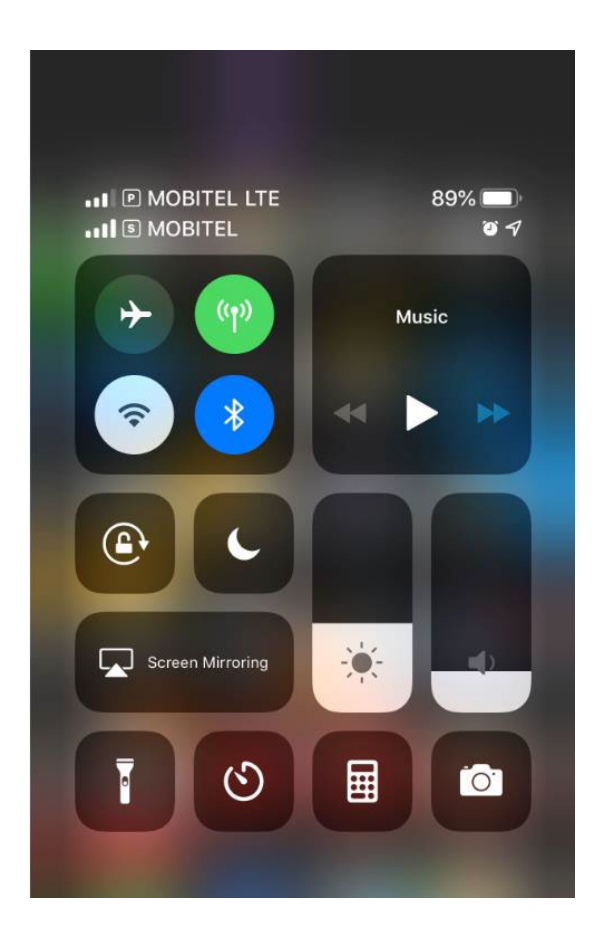

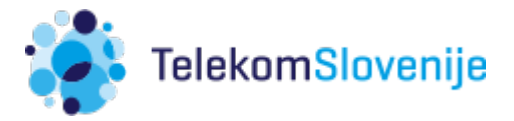

### Koda SIM PIN

Kartica eSIM ima izključeno preverjane kode PIN. Zaradi večje varnosti svetujemo vklop:

- A) iPhone
	- *v Settings > Mobile/Cellular Data > izberemo eSIM > SIM PIN*
	- *vključimo možnost, osnovno kodo PIN najdemo na pogodbi za kartico eSIM*
- B) iPad
- *v Settings > Mobile/Cellular Data > izberemo eSIM > SIM PIN*
- *vključimo možnost, osnovno kodo PIN najdemo na pogodbi za kartico eSIM*

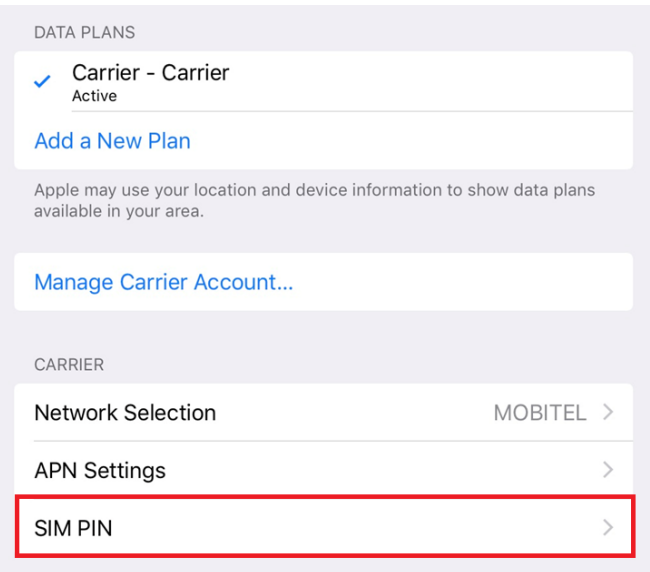

Kodo PUK najdemo na osnovni pogodbi za kartico eSIM.

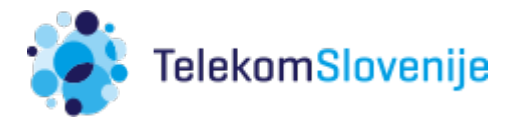

# Onemogočenje/Odstranitev kartice eSIM

Onemogočanje kartice eSIM pomeni, da le ta ni dosegljiva. Odstranitev kartice eSIM je nujna, če bomo napravo prodali/dali drugemu uporabniku ipd. Profil eSIM kartice ostane naložen na napravi, v kolikor pri ponastavitvi ne izberemo, da se odstrani tudi Data Plan.

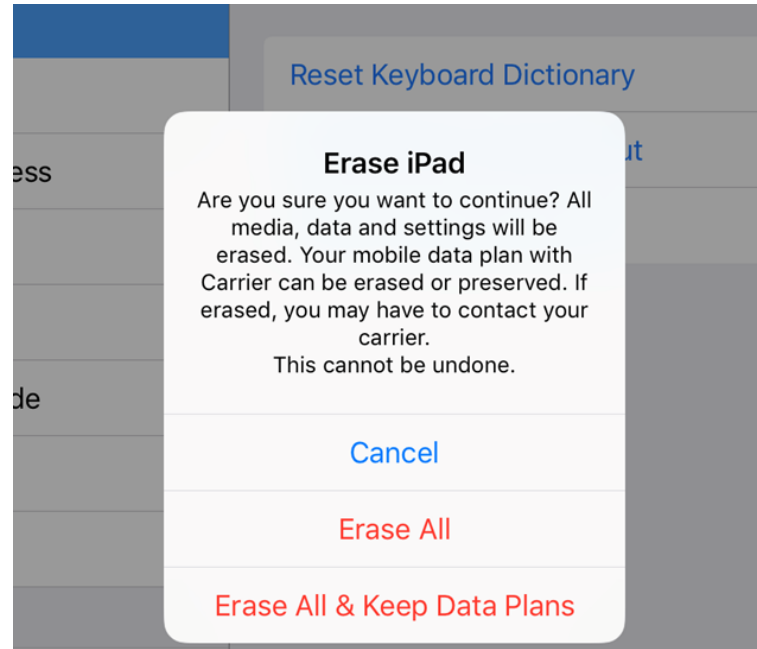

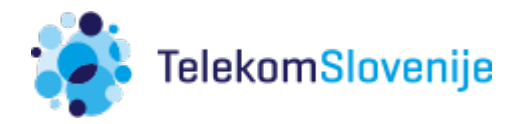

#### A) iPhone

- onemogočanje kartice eSIM: Settings > Mobile/Cellular Data > izberemo eSIM > izklopimo opcijo »Turn On this Line«

### - odstranitev kartice eSIM:

Settings > Mobile/Cellular Data > izberemo eSIM > Remove Data Plan > potrdimo

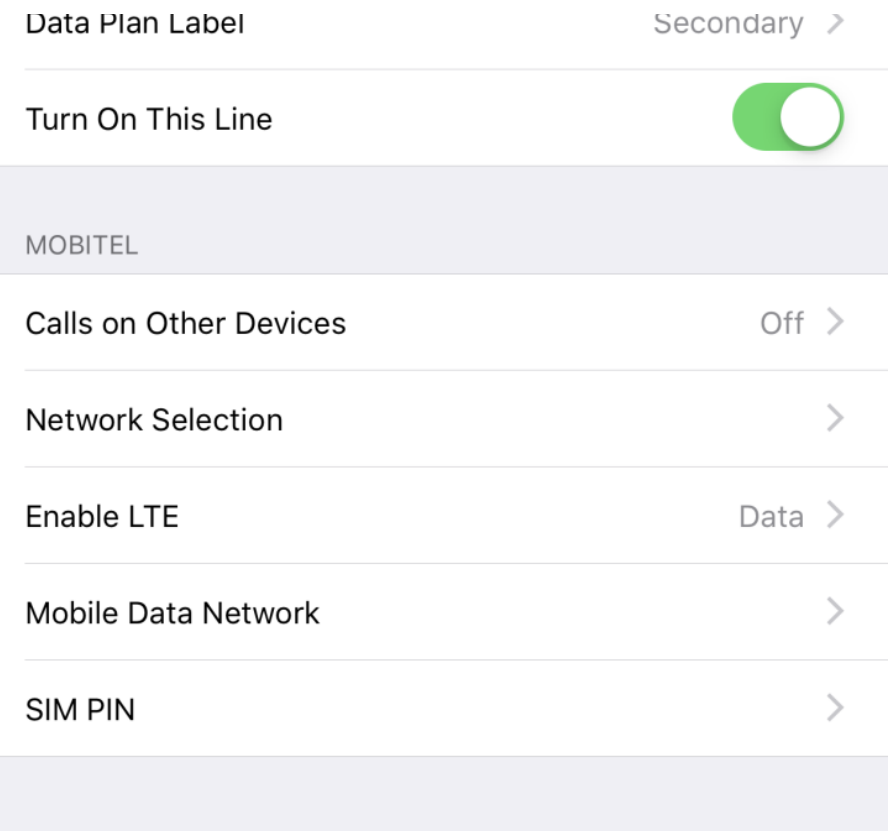

Remove Data Plan

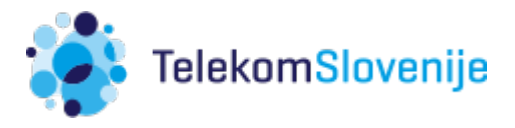

- B) iPad odstranitev eSIM kartice
	- Settings > Mobile/Cellular Data > izberemo eSIM > Manage Carrier Account > Remove Plan

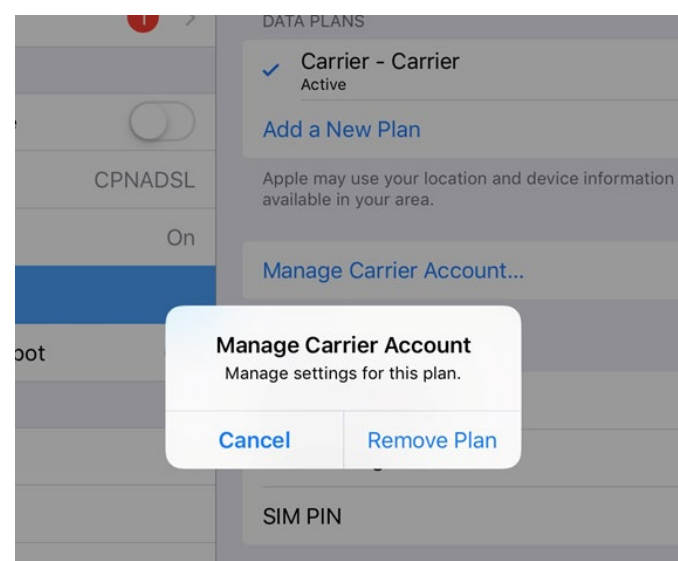